# Aloha Quick Service — FOH Manager Guide

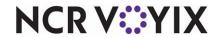

The Aloha® Quick Service Front-of-House (FOH) Manager Guide is intended to assist managers and restaurant employees with appropriate access with tasks they perform on a daily basis.

# Starting the day

### Checking the FOH system

- Touch the **floating logo** on each terminal to display the login screen.
- · Correct any **errors** indicated in the message box.
- Verify the system date and the DOB match and are correct.

### Clocking in

- 1. Touch the **floating logo**. The login screen appears.
- **2.** Scan fingerprint on biometric reader. For sites not using a biometric reader, enter your **employee number**.
- **3.** Touch the appropriate **job code**.
- Touch Clock In.
- 5. Touch Functions.
- 6. Touch Exit to return to the floating logo.

### Assigning an employee to a cash drawer

- 1. Log in to the FOH.
- Locate the panel containing Manage Drawer functions.
- 3. Touch Manage Drawers.
- 4. Touch the **box** representing the drawer.
- **5.** Touch **Assign**.
- Select an employee to assign a cash drawer from the list.
- **7.** Touch **OK**.
- 8. Enter the starting bank.
- 9. Touch OK.
- 10. Touch Done.
- 11. Exit to return to the floating logo.

# Performing shift maintenance

### Running cashier checkout

- 1. Log in to the **FOH**.
- 2. Locate the panel containing Employee functions.
- 3. Touch Checkout. Manager approval is required.
- **4.** Touch **OK** to print the checkout report.
- 5. Touch Exit to return to the floating logo.

### Reprinting a checkout

- 1. Log in to the FOH.
- 2. Locate the panel containing Employee functions.
- 3. Touch Print Checkout.
- 4. Select the employee.
- 5. Touch **OK** to print the report.
- Touch Exit to return to the floating logo.

#### Editing clock in/clock out time

- 1. Log in to the FOH.
- 2. Locate the panel containing Employee functions.
- 3. Touch Edit Time.
- 4. Select the employee.
- 5. Touch OK.
- Touch the UP and DOWN arrows to adjust the hours and minutes.
- **7.** Touch **OK**.
- 8. Select the reason for the edit.
- **9.** Touch **OK**.
- 10. Touch Exit to return to the floating logo.

### Editing a break

- 1. Log in to the FOH.
- 2. Locate the panel containing Employee functions.
- 3. Touch Edit Break.
- 4. Select the employee.
- 5. Touch OK.
- Touch the UP and DOWN arrows to adjust the hours and minutes.

- 7. Touch OK.
- 8. Touch Exit to return to the floating logo.

### Deleting a clock out

- 1. Log in to the FOH.
- 2. Locate the panel containing Employee functions.
- 3. Touch Delete Clock Out.
- 4. Select the employee.
- 5. Touch OK.
- 6. Touch Exit to return to the floating logo.

### Deleting a checkout

The employee must be clocked in for you to delete a checkout. Delete the clock out, if the employee has already clocked out.

- 1. Log in to the **FOH**.
- 2. Locate the panel containing Employee functions.
- 3. Touch Delete Checkout.
- 4. Select the employee.
- 5. Touch OK.
- Touch Exit to return to the floating logo.

### Viewing / printing a report

- 1. Log in to the FOH.
- 2. Locate the panel containing Report functions.
- 3. Select a report to run.
- Touch the UP and DOWN arrows to scroll through the report.
- 5. Touch Print to print the report.
- **6.** Touch **Done** to exit the report.

## Managing guest checks

### **Deleting items**

To remove items from a guest check when you have not yet touched Total, use Delete. To do this, select the **items** to delete in the guest check window and touch **Delete**.

© 2024 NCR Voyix. All rights reserved. NCR Voyix — Confidential Use and Disclose Solely Pursuant to Company Instructions

# Aloha Quick Service — FOH Manager Guide

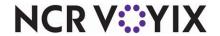

### Voiding items

To remove items from a guest check AFTER you have touched Total, but not yet closed the check, use Void.

- Select the items in the guest check window and touch Void. Manager approval is required.
- 2. Touch the void reason and touch OK.
- **3.** If all items on the guest check are voided and the guest check has a zero balance, touch **Close Check**.

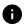

If partial payment has been applied to the guest check, and you need to void an item, you need to void the payment and all items on the guest check and touch Close Check. Then enter a new guest check with the correct items, total the check, and apply payment.

### Issuing a cash refund

- 1. Log in to the FOH.
- 2. Locate the panel containing Financial functions.
- 3. Touch Refund.
- Select the refund reason. The guest check appears in refund mode.
- **5.** Enter the **items** to be refunded. As you enter items, the amounts appear in negative values.
- 6. Touch Total.
- 7. Touch Exact.

## End of day procedures

## Verifying drawer checkouts

- 1. Log in to the FOH.
- 2. Locate the panel containing Employee functions.
- 3. Touch Manage Drawers.
- Verify that each cash drawer is no longer assigned and appears as available.

### Editing employee time

- 1. Log in to the **FOH**.
- 2. Locate the panel containing Employee functions.
- 3. Touch Edit Time.
- Verify each employee time punch and make corrections, as needed.
- **5.** To edit punch times, select an **employee** and touch **OK**.
- Touch UP and DOWN arrows to edit hours and minutes.
- 7. Touch OK.

### Editing employee breaks

- 1. Log in to the **FOH**.
- 2. Locate the panel containing Employee functions.
- 3. Touch Edit Break.
- Verify each employee break time and make corrections. as needed.
- To edit an employee break, select the employee and touch OK.
- Touch UP and DOWN arrows to edit hours and minutes.
- 7. Touch OK.

# Managing passwords

### Clearing a password for others

- 1. Log in to the FOH.
- 2. Locate the panel containing Employee functions.
- 3. Touch Clear Others Password.
- 4. Select the **employee** and touch **OK**.

### **Enrolling fingerprints**

Before using the Enroll Fingerprint function, clear the employee's password using the Clear Others Password function

- 1. Log in to the FOH.
- 2. Follow the steps in Clearing a password for others."
- 3. Touch Enroll Fingerprint.

- **4.** Select the **employee**.
- 5. Touch OK.

## Troubleshooting hardware

### Terminals are without power

- Verify the power is off by checking for illumination of any lights, and listening for any humming, or vibration.
- · Verify the power switch is in the ON position.
- Verify the power cord is snug in the rear of the terminal, both sides of the terminal's power supply, and in the wall outlet.
- Check for kinks, breakage, or scarring on all power cabling.

### Printers are not printing

- Verify the printer is receiving power.
- · Ensure receipt paper is in the printer.
- If the printer has a ready (online) light, ensure it is on. If not, press the Ready button.
- · Check for a paper jam by pressing the Feed button.
- Check the data cables for connectivity. Make sure they have snug connections into the back of the printer, wall plug, and com port.
- Check for kinks, breakage, or scarring on all power cabling.

<sup>© 2024</sup> NCR Voyix. All rights reserved. NCR Voyix — Confidential Use and Disclose Solely Pursuant to Company Instructions